## climote Boost, Hold Off and Holiday

There are times you'll want to override your timer settings. Temporarily apply these changes using the Boost, Hold Off and Holiday functions on climote **HUB**, **APP**, **TEXT**, **or ONLINE**.

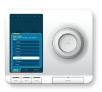

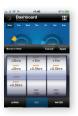

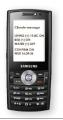

## climote HUB

#### **Boost**

Press any Boost button to apply an immediate heating boost. Boost for one hour is the default and applies automatically after three seconds.

Turn scroll wheel to choose other Boost options.

#### **Advance Off**

Advance Off suspends zone heating to end of current timer. Press zone Boost button when zone lamp is lit for Advance Off menu.

#### Holiday

Holiday suspends all heating for a defined number of days. Press Menu/Back and select Holiday. Set number of days using scroll wheel and push to apply.

## climote APP

#### **Boost**

Press any Boost button to open Boost menu. Boost the chosen zone for one hour is default. Scroll any zone thumbwheel for other Boost options.

Press apply to submit chosen Boost settings for all three zones.

#### Hold Off

Hold Off temporarily suspends zone heating for the chosen time. Press Boost button and select the desired Hold Off duration from the menu.

#### Holiday

Press for Menu and select Holiday. Choose Set Holiday and select the number of days. Press Apply to send to the climote HUB.

## climote TEXT

#### **Boost**

To Boost by text, send the Boost command, e.g. Boost Living 1

Refer to climote Pocket Card or text Help for other options.

#### **Hold Off**

To suspend the zone heating by text, send the Hold command, e.g. Hold Living 1

#### Holiday

To set Holiday mode by text, send the Holiday command, e.a. Holiday 10

For more information and support please contact your installer, or visit our website on <a href="www.climote.com">www.climote.com</a> You can also email <a href="support@climote.ie">support@climote.ie</a> with your query.

| Climote limited           | Telephone: +353 (0) 42 939 5020 |
|---------------------------|---------------------------------|
| Smart Building            | Fax: +353 (0) 42 939 4059       |
| Finnabair Industrial Park | Email: info@climote.ie          |
| Dundalk, Co. Louth        | Support: support@climote.ie     |
| Ireland                   | Website: www.climote.com        |

Contents subject to change without notice. Please check our website www.climote.com.

# climote

Welcome to your climote remote heating control system. Using climote you can set your heating time and temperature at any time from a PC, smartphone or mobile phone, depending where you are. Your climote products will help to keep your home warm and comfortable and save energy at the same time.

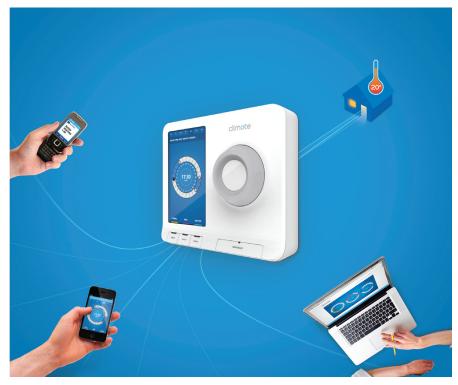

Your installer will configure your climote HUB. One, two or three zone timers will be displayed depending on your heating configuration. To get the best from your climote system please take a few minutes to understand

- climote HUB your heating controller
- climate ONLINE the climate cloud service accessed from your PC or laptop
- climote APP climote app for Apple or Android smartphones
- climote TEXT direct text service available from any mobile device

## climote Dashboard

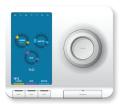

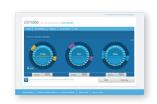

## climote ONLINE

Use your mouse to select options from the Dashboard.

Press 4- to check latest climote HUB status.

If the climote thermostat is enabled, the target and actual temperatures are shown (target is inside the zone dial).

Click on any dial or press Edit to enter Edit mode.

Select zone Boost indicator to open Boost setting panel.

Select other options from the menu bar.

## climote APP

Touch the screen to select options from the Dashboard.

Press to check latest climote HUB status.

If the climote thermostat is enabled, the target and actual temperatures are shown (target is inside the zone dial).

Press any dial to enter Edit mode.

Press zone Boost button for an immediate heating boost.

Press to access more menu options.

## climote Setting your Heating Timers and Temperature

When you first set up your heating, it's best to use climate ONLINE. Select the day you wish to edit and enter Edit mode. You can also modify your settings using climate APP or climate HUB.

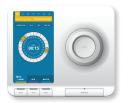

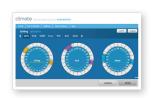

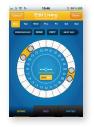

## climote HUB

You can set up to three timers per day. Click on an empty part of the dial to set the start time, scroll to the end time and click again to set.

Hover on an existing segment and click "X" to delete.

Select further options (e.g. OK) by scrolling through 24:00/00:00 to enter the sub-menu options above.

Press zone Boost button to edit a different zone.

Scroll to OK and select, or press Menu/Back to access the Exit Edit menu. You can apply, preview, or discard your changes.

Temperature

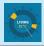

Press and hold scroll wheel, or press menu/back and select Temperature.

Turn scroll wheel to select the desired temperature, press to apply.

## climote ONLINE

Click on an empty part of the dial to add a new time. Grab and drag the Start and End Handles to set start and end timers.

Hover on an existing segment and click "X" to delete.

Select Copy to open the copy sub-menu with copy options.

Press Done to show full weekly settings for all zones and choose Apply or Cancel.

Press apply to send the updates to the climote HUB.

#### **Temperature**

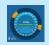

Press and select desired target Temperature.

Press apply to send to climote HUB.

## climote APP

Touch an empty part of the dial to add a new start time. Hold and drag the Start and End Handles to set timers.

Touch an existing segment and then the "X" to delete.

Select Copy to open the copy sub-menu with copy options.

Press zone Boost button to edit a different zone.

Press Done to access the Exit Edit menu. You can apply, preview or discard changes.

#### **Temperature**

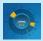

Press the zone dial, then select the Set button.

Scroll the menu to highlight the desired temperature and press Done to apply.

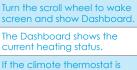

climote HUB

enabled, the target and actual temperatures are shown (target is inside the zone dial).

The Scroll Wheel selects Edit mode from Dashboard. Turn to scroll, press to action.

Press zone Boost button to apply an immediate heating boost.

Press Menu/Back to access additional menu options.